# **Building Dashboards for Bombora's V2 Company Surge Integration to SFDC**

### **Build a Basic Account Prioritization report based on Company Surge**

1. Start by building a report that is Grouped by Account name, and With Columns Including Cluster Type, Topic Count, Weekly Topic Count Delta, Topic Data, and Bombora Company Surge: Last Modified Date.

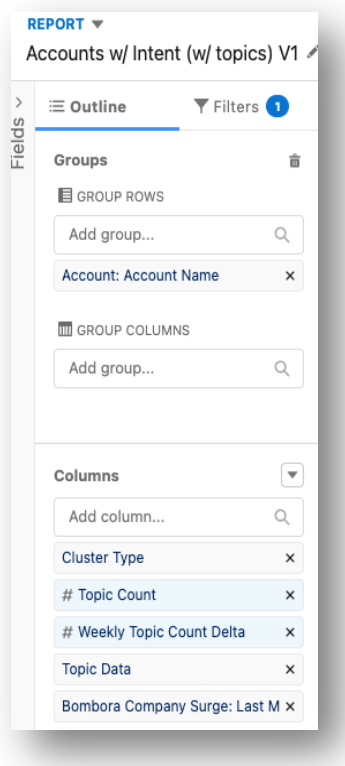

- 2. Filter the report by
	- a. 'Show me' All bombora company surges
	- b. 'Last Activity Date' All Time
	- c. 'Cluster Type' not equal to summary (To make sure sum of Topic count is accurate and not double counted)

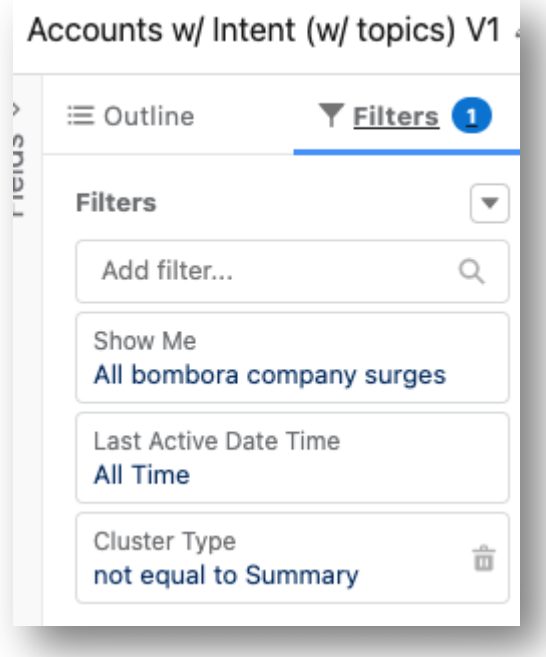

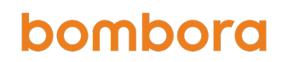

3. Sort by 'Sum of Topic Count Descending' on the Account Name

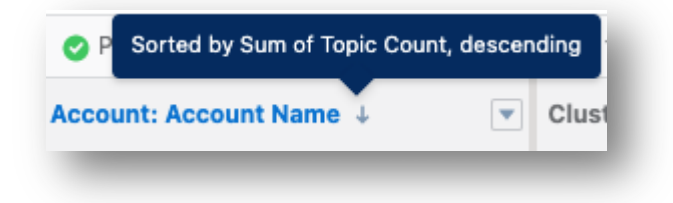

And sort by 'Topic Count Descending' on the Topic Count Column

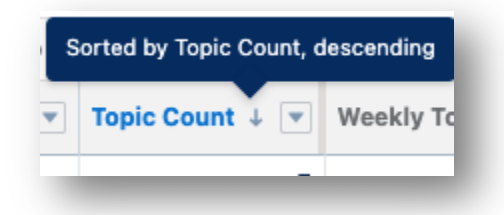

4. Report should look like this:

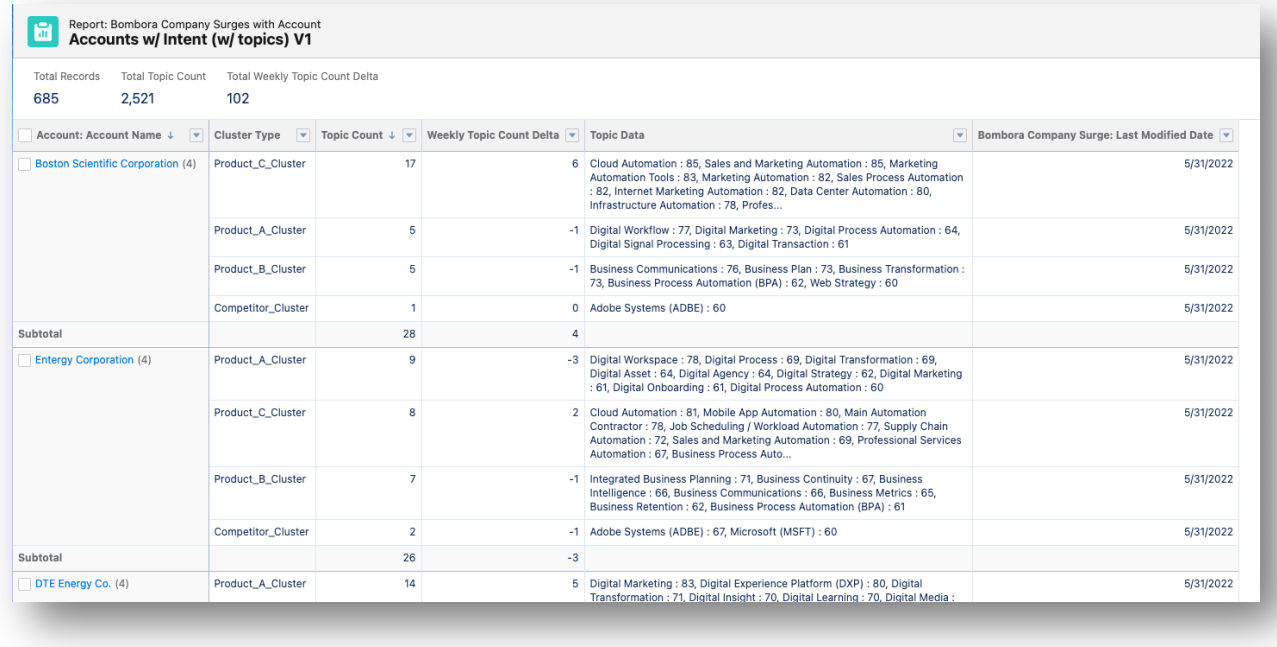

### **Create a Dashboard & a Component that shows Accounts Ranked by Intent**

- 1. Create a new dashboard, and add a new component, selecting the report you just built
	- a. Add the Following Filters/selections
		- i. Horizontal bar graph
		- ii. Y Axis: Account Name, X Axis: Sum of Topic Count
		- iii. Sort By Topic Count, Descending
		- iv. Title Accordingly Ex. Accounts Ranked by Sum of Topic Count

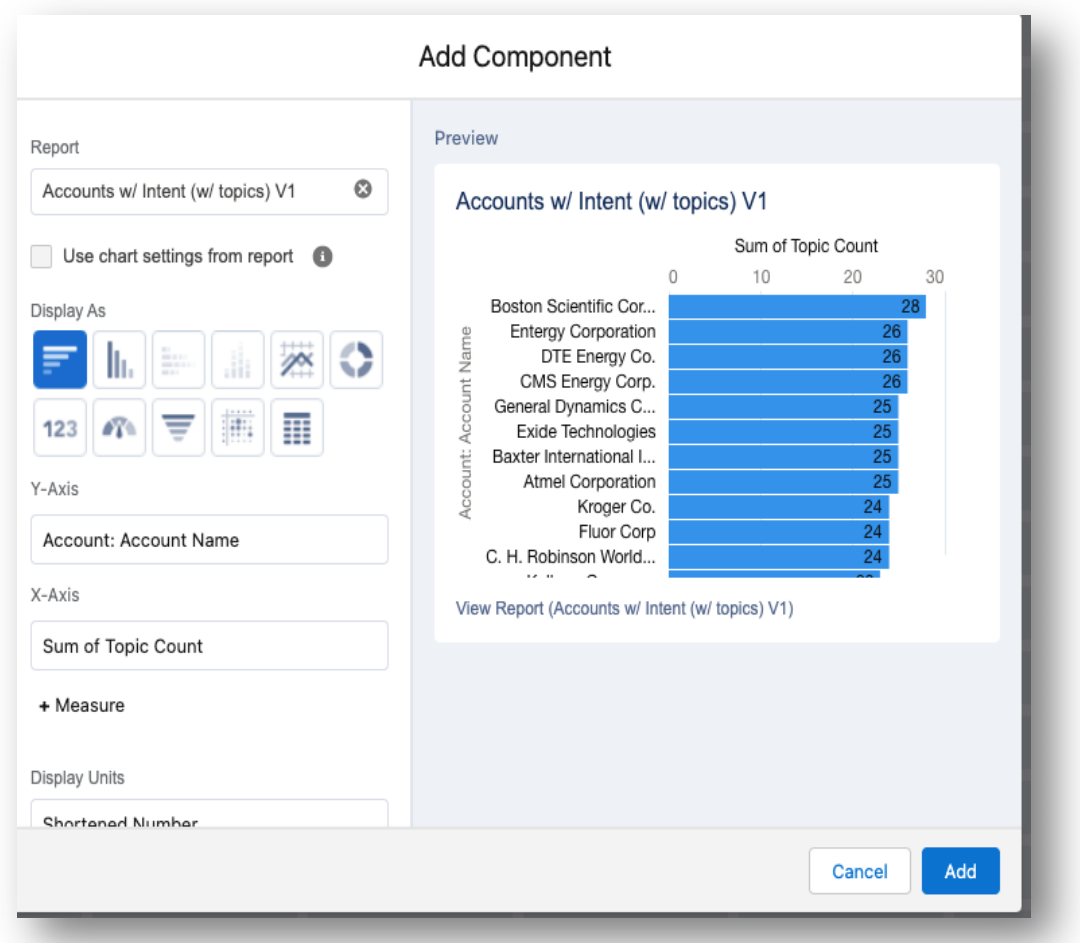

## **Create a Component that shows Total Number of Accounts Showing intent**

- 1. Add a new component, selecting the report you have already built.
	- a. Instead of a horizontal line graph, select the 'Number'
		- i. Select 'Record Count' for the 'Measure' section
- ii. Title Accordingly

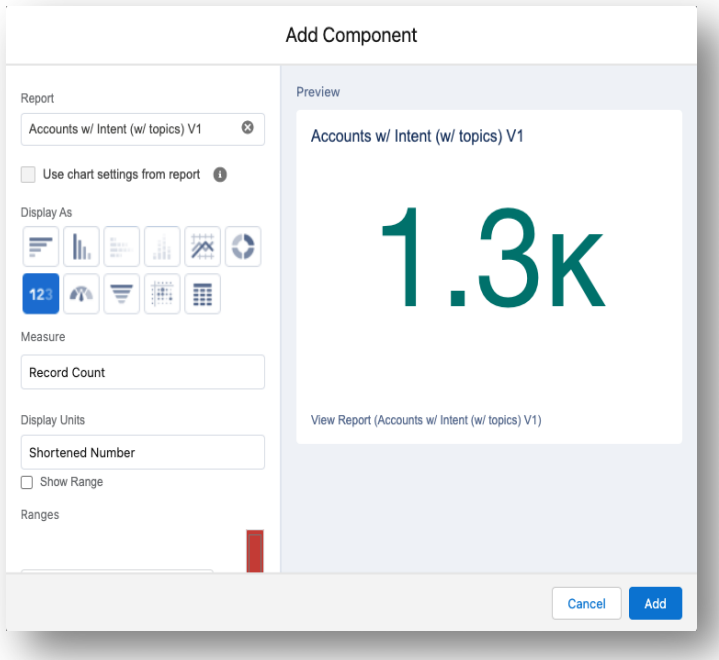

### Optional: Total Number of Accounts showing intent on a specific product cluster

- 1. Duplicate the report you already created
- 2. On the report's filters, select Cluster Type Contains "Name of Cluster" (Note: Spelling Matters here)
- 3. Change Report name accordingly and Save (Ex. Accounts w/ Intent for Prod. A)

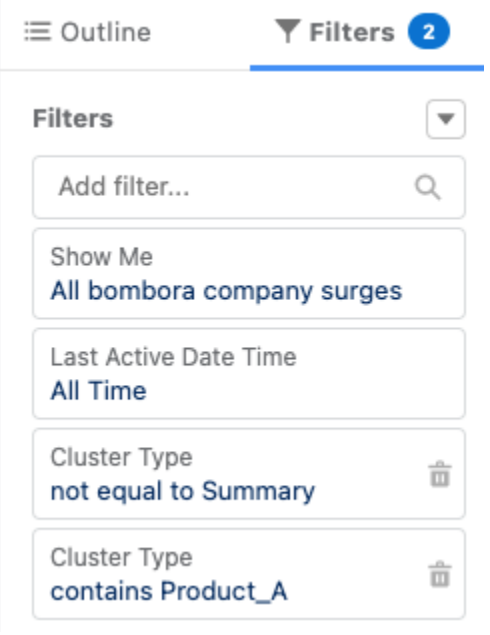

4. Create a component on the same dashboard, selecting the report you just created

5. Name appropriately, select the number component type, and select 'Measure' Record Count

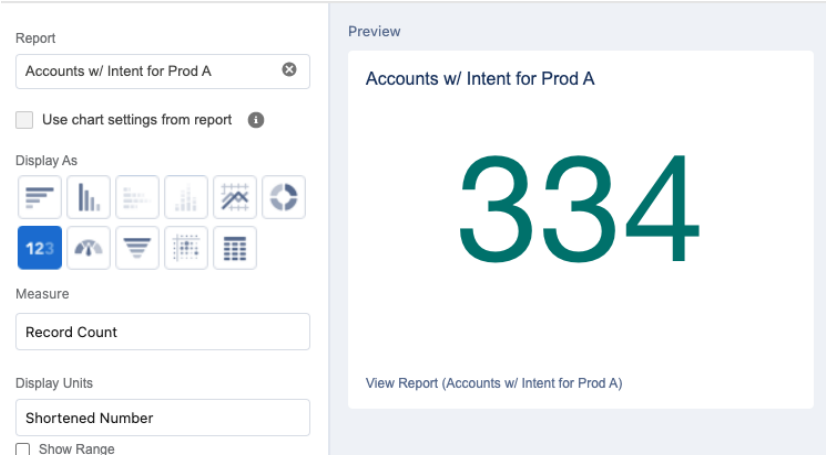

6. Repeat as necessary for as many clusters as you want to track

### Optional - Component showing accounts w/ intent on a particular topic

- 1. Duplicate the original report you created
- 2. On the report's filters, add a filter for 'Topic Data' > Contains > "Desired Topic" (Spelling matters, and use quotations)
- 3. Change report name accordingly and Save

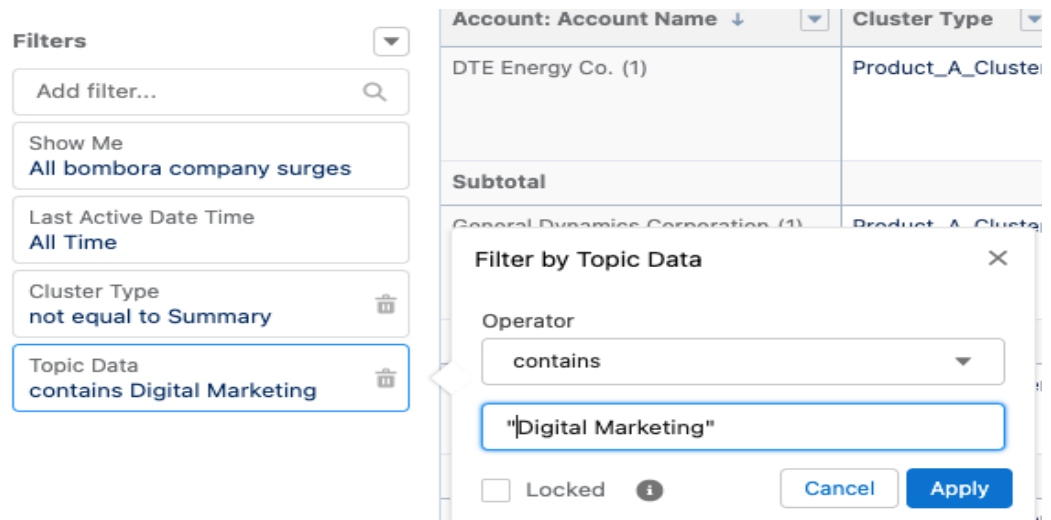

- 4. Create a component on the same dashboard, selecting the report you just created
- 5. Add the Following Filters/selections to the component
	- v. Select the Number chart type
	- vi. Select Record Count for the measure section
	- vii. Title Accordingly Ex. Total Accounts showing intent on "Digital Marketing"

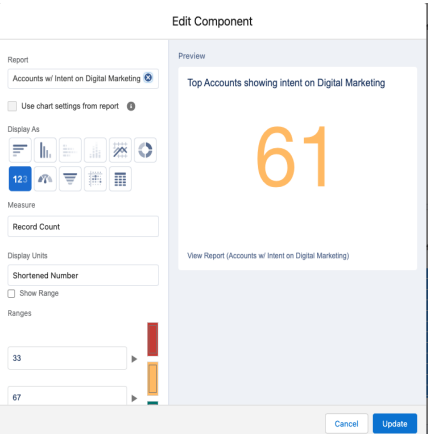

#### Optional: Top Trending Accounts by intent (Delta)

- 1. Using the original report (Accounts w/ Intent (w/topics) V1 in this case) Create a new report chart component on your dashboard
	- a. Select Horizontal bar graph for chart type
	- b. Set the Y axis: Account: Account name, X Axis: Sum of Weekly Topic Count Delta
	- c. Sort by Sum of Weekly Topic Count Delta Descending
	- d. Title Accordingly

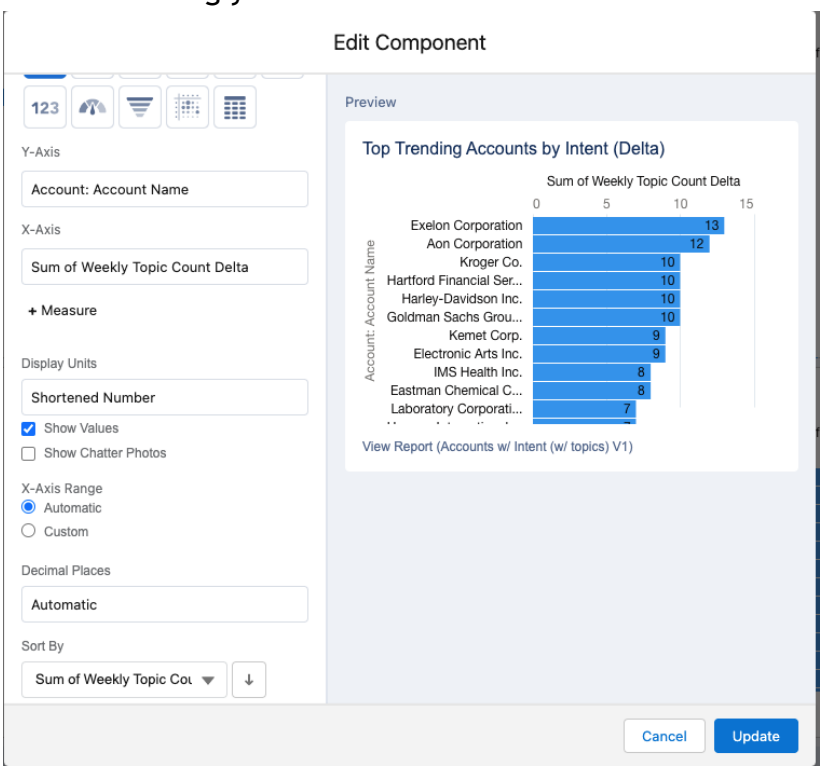

#### Optional: Bottom Trending Accounts by intent (Delta)

- 2. Using the original report (Accounts w/ Intent (w/topics) V1 in this case) Create a new report chart component on your dashboard
	- a. Select Horizontal bar graph for chart type
	- b. Set the Y axis: Account: Account name, X Axis: Sum of Weekly Topic Count Delta
	- c. Sort by Sum of Weekly Topic Count Delta Ascending
	- d. Title Accordingly

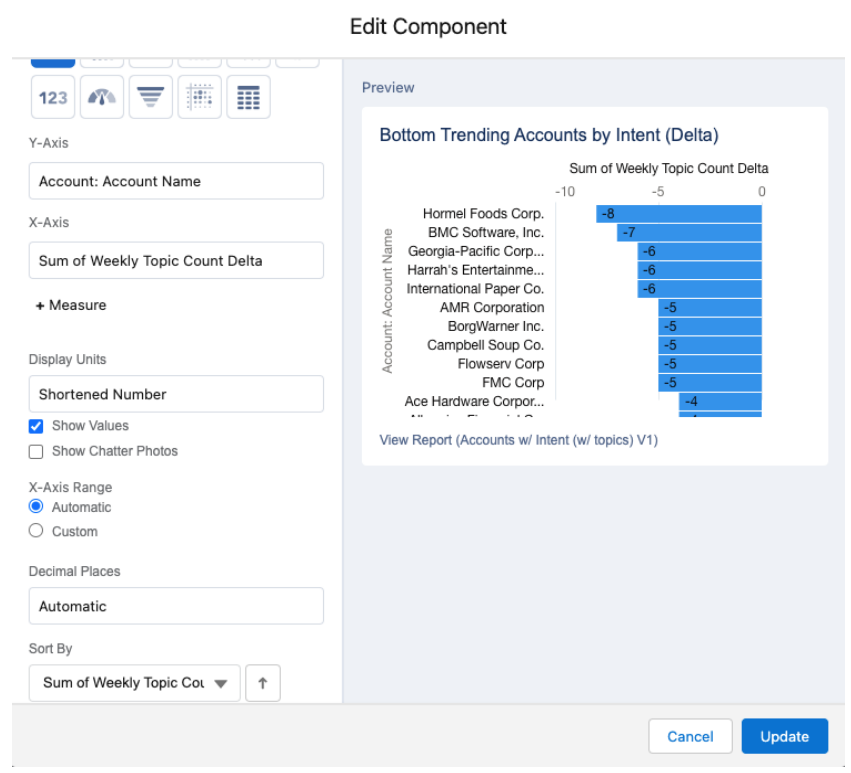

### Final Dashboard Result

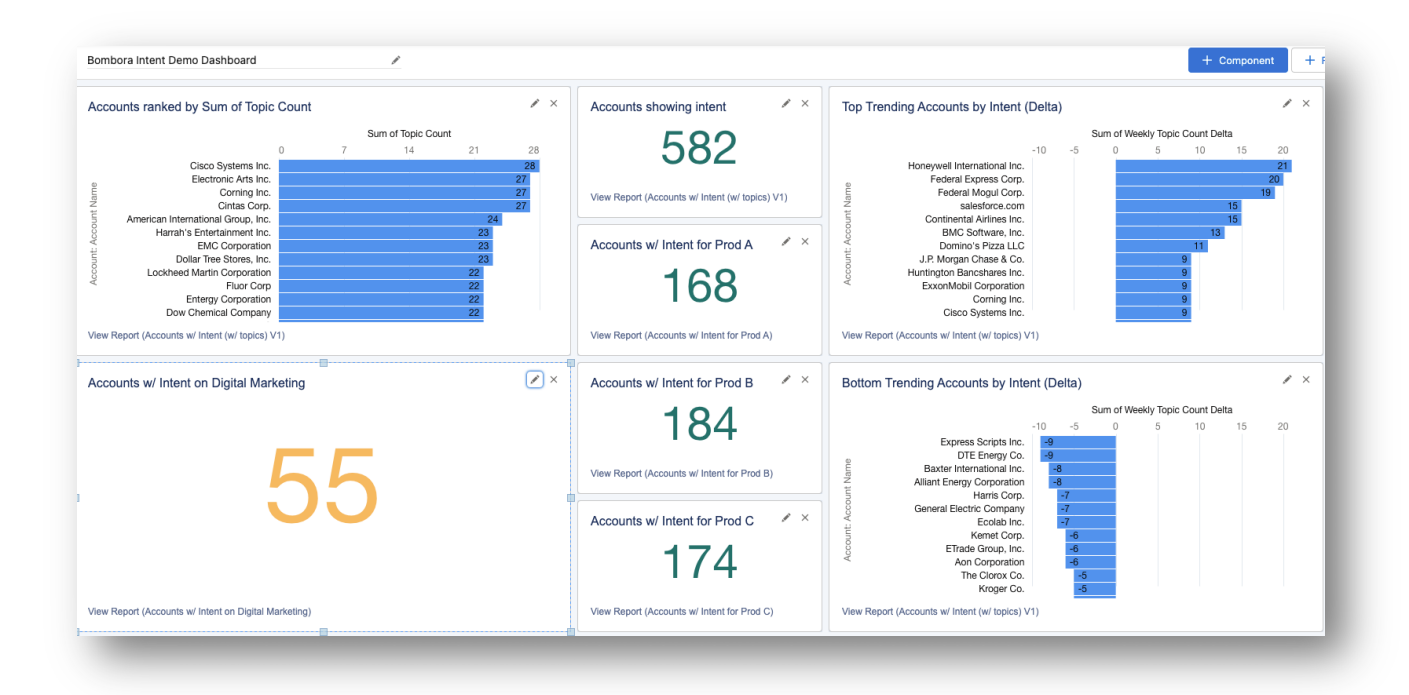